# **FUJITSU PRIMERGY BX600** ■ はじめにお読みください

このたびは弊社の製品をお買い上げいただき、誠にありがとうございます。 本書をご覧になり、PRIMERGYを使用する準備を行ってください。

本書に記載されていない項目や詳細な手順については、PRIMERGY スタートアップディスク内の 各マニュアルを参照してください。

#### ■本製品のマニュアルについて

本製品の各マニュアルは、 PRIMERGY スタートアップディスクに格納されています。

PRIMERGY スタートアップディスクをセットし、 「PRIMERGY スタートアップディスク」 画面から 「PRIMERGY マニュアル」 をクリックして参照してく ださい。

- ・各マニュアルは、 Adobe Systems 社の Acrobat® Reader® または、 Adobe® Reader® で表示できます。 Acrobat® Reader® は、 バージョン 5.0 以降をご利用ください。
- なお、 Adobe® Reader® は、 PRIMERGY スタートアップディスクからインストールできます。
- ・ 本書は PRIMERGY BX600 S3 シャーシおよび PRIMERGY BX620 S4 サーバブレードに対応しています。 本書に記載されていないシャーシや サーバブレードに関する情報は、 インターネット情報ページ (<http://primeserver.fujitsu.com/primergy/>) 内の 『マニュアル』 から関連する マニュアルを参照してください。
- ・ 本書では、 本製品の各マニュアルを次のように表記しています。

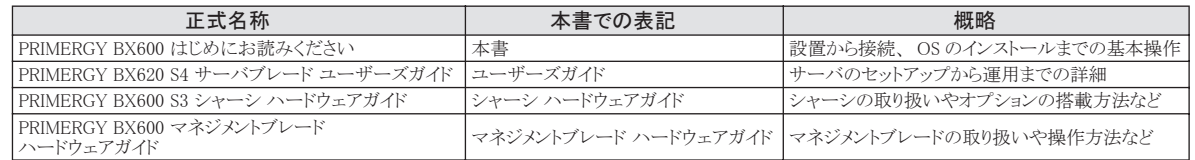

### **1** 梱包物を確認する

『梱包物一覧』を参照し、梱包物/添付品が揃って いるか確認してください。 万一、 欠品などがござい ましたら、 担当営業員までご連絡ください。

カスタムメイドサービスを利用してご購入された場合は、 添 付の『保証書』(『構成品一覧』が添付されている場合は『構 成品一覧』) を参照してください。

### **3** 設置場所を確認して設置する

ラックは必ず固定し、 転倒防止用スタビライザを取り付けてく ださい。

ラックの設置に関する詳細は、 ラックに添付のマニュアルを参 照してください。

#### ■設置場所の条件

本サーバを設置するときは、 次の場所は避けてください。

- ・ 湿気やほこり、 油煙の多い場所
- ・ 通気性の悪い場所
- ・ 火気のある場所
- ・ 水のかかる場所
- ・ 直射日光の当たる場所や、 暖房器具の近くなど、 高温になる場所

## **2** 『安全上のご注意』を確認する

B7FH-5581-01-00

本製品をお使いになる前に、 シャーシまたはサーバ ブレードに添付の『安全上のご注意』 を必ずご確認 ください。

- ・ 周囲温度が 10 ~ 35℃の範囲外の場所
- ・ 湿度が 20 ~ 80% の範囲外の場所
- ・ 塩害地域
- ・ 腐食性ガスが発生する地域
- ・ 電源ケーブルなどのケーブルが足に引っ掛かる場所
- ・ テレビやスピーカーの近くなど、 強い磁気が発生する 場所
- ・ 振動の激しい場所や傾いた状態など、 不安定な場所

ほこりの多い環境においては、 短い期間でサーバ前面および 背面部にほこりが付着します。

故障の原因となりますので、 設置場所を変更されることをお 勧めします。

### ■シャーシのラックへの搭載

- ・ シャーシをラックに搭載したりラックから取り外す場合は、 修 理相談窓口に連絡してください。 ・ レールの取り付けミスを防ぐため、 シャーシに添付の
- 「PRIMERGY BX600 S3 搭載用テンプレート」 を使用してくだ さい。
- 1 ラックのフロントドアとリアドアを開けます。

#### 2 シャーシ底面の位置を確認します。

ラック支柱の穴の間隔が狭い位置のいずれかを、 シャーシの底面にします。

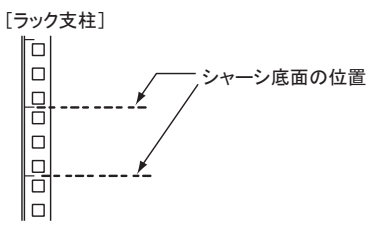

- 3 ラック支柱前面にラックナットを取り付けます。 シャーシの底面から 6 個目と 16 個目に、 内側か らツメが上下になるように引っ掛けて取り付けます。 ラックナット取り付けの詳細は、 ラックに添付のマ ニュアルを参照してください。
	- [ラック支柱前面]

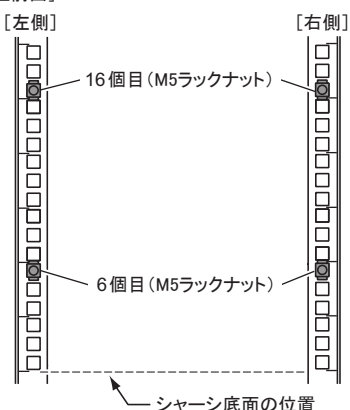

4 ラックレールの左右の確認をします。 ラックレールには、 右用と左用があります。 ラック支柱前面に向かって右側には 「R」、 左側に は 「L」 の表示があるレールを取り付けます。

レールを左右反対に取り付けると、 シャーシを搭載で きません。

5 長さ調整部のネジをゆるめます。 3 箇所のネジをゆるめます。

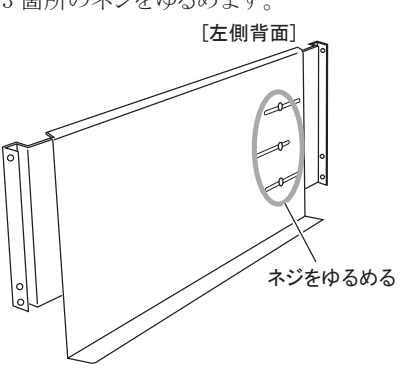

- 6 ラックレールをラックに取り付けます。
	- **1.** ラックレール前面側を、 手順 3 で取り付けた シャーシ底面から 6 個目のラックナットに載せ ます。
	- **2.** ラックサイズに合わせてラックレールの長さ調 整部を水平に伸ばします。

レール背面側に取り付けられている位置決め ネジの頭を、 シャーシ底面から 7 個目の穴 に入れて引っ掛けてください。

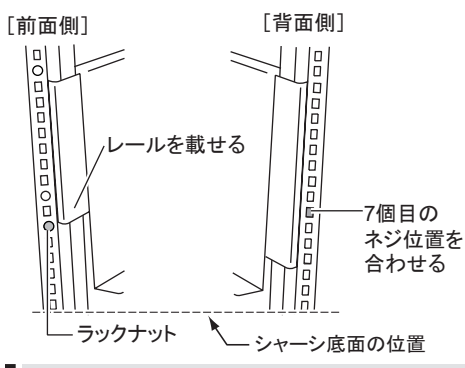

位置決めネジを取り外さないでください。

**3.** ラックレール前後のネジ位置をラックに合わ せ、 ワッシャーとともに M5 サラネジで取り付 けます。

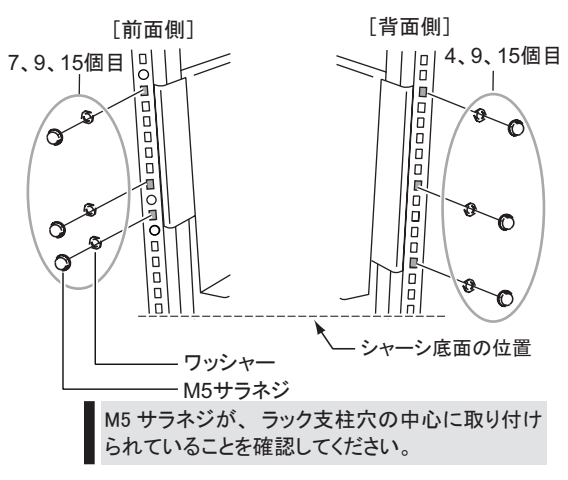

- **4.** 手順 5 でゆるめた長さ調整部のネジを、 しっ かりとしめます。
- 7 シャーシをラックに取り付けます。

レールにシャーシを載せ、 後方にスライドさせて ラックに搭載します。

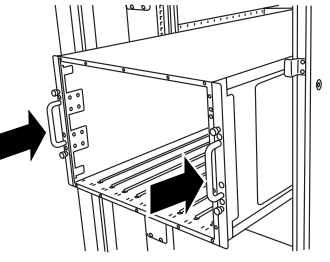

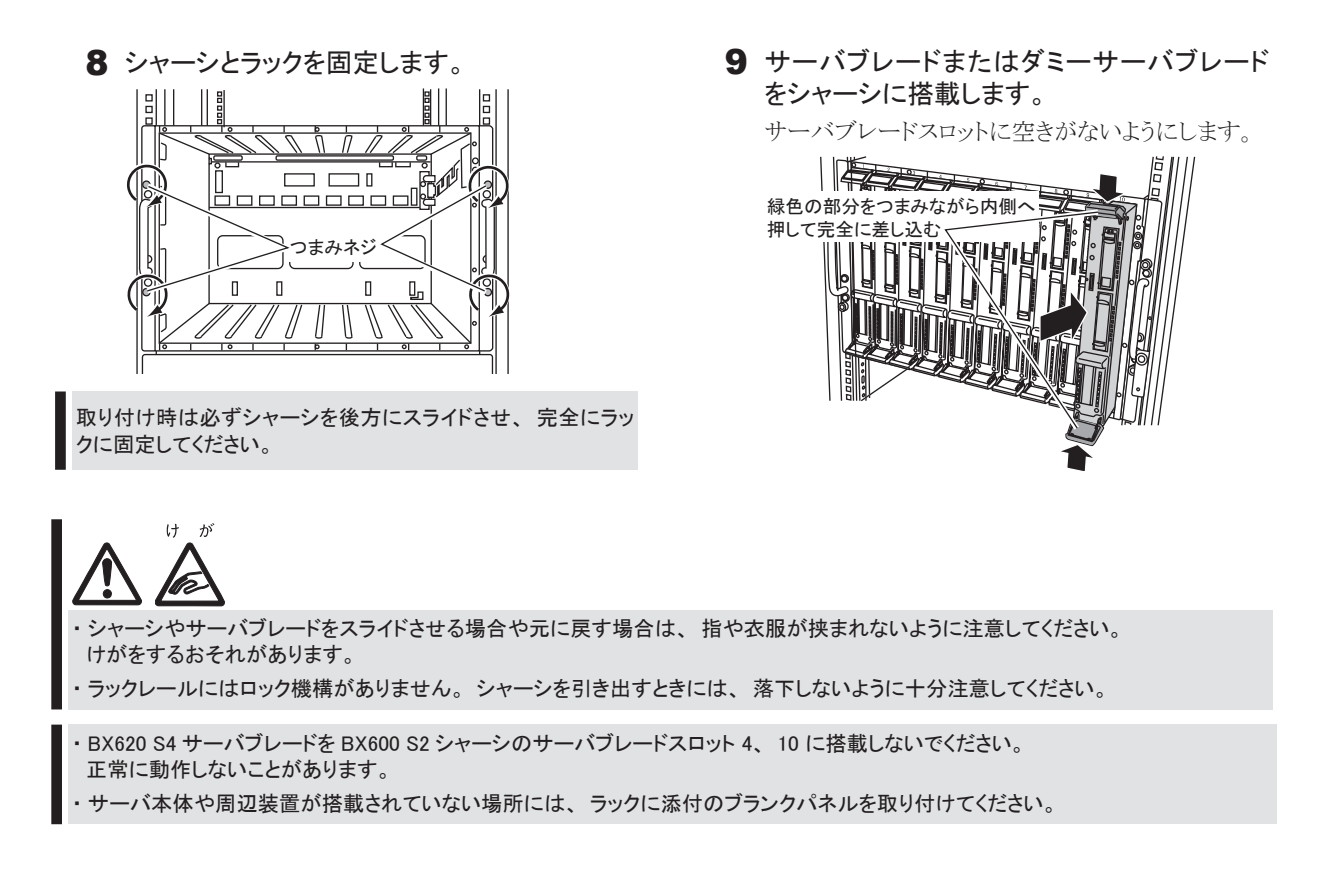

### **4** 内蔵オプションを取り付ける

内蔵オプションを別途ご購入した場合は、 OSをインストールする前に取り付けます。

実際に内蔵オプションを取り付ける場合は、 次のマニュア ルを熟読の上、 作業を行ってください。

- ( ◎ ) シャーシハードウェアガイド ▶▶ 「第4章 オプションの取り付け」
- (◎ )ユーザーズガイド ▶▶「第7章 内蔵オプションの取り付け」

その他 ▶ オプション製品のマニュアル

- ・ ファイバーチャネル拡張ボードを搭載したサーバブレードを シャーシに搭載する場合は、 対応するファイバーチャネルス イッチブレードまたはファイバーチャネルパススルーブレード の SFP モジュールスロットに、 SFP モジュールを搭載してく ださい。
- ・ 内蔵オプションを搭載後、 搭載場所や搭載順序が正しいこ と、 ケーブルが確実に接続されていることを確認してくださ い。
- ・ サーバブレードの内蔵オプションについては、 『ユーザーズ ガイド』 を参照してください。

### ■内蔵オプションの種類と取り付け位置

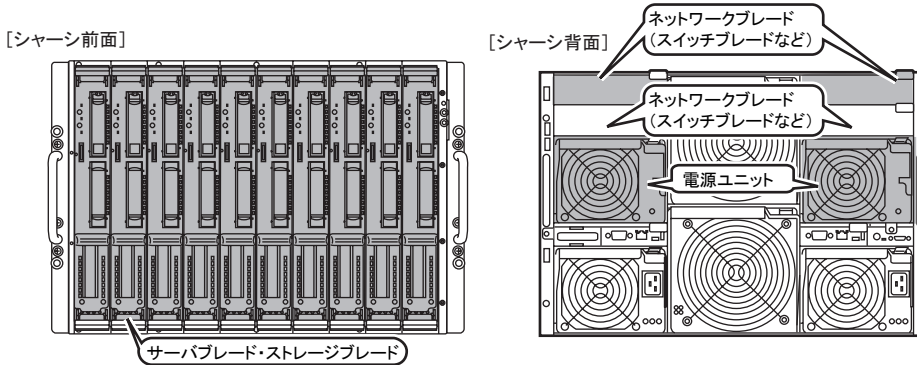

### 5 各種ケーブルにタグラベルを貼り付ける

#### 周辺装置の接続を行う前に、添付のタグラベルを各ケーブルに貼り付けます。 タグラベルを貼り付けることに よってケーブルの識別が容易になり、ケーブルの接続ミスなどの事故を防止できます。

#### ■記入例

タグラベルは、ケーブル両側のコネクタに近い位置にそれぞれ1枚ずつ使用します。 以下の記入例を参考にして、各内容を記入してください。

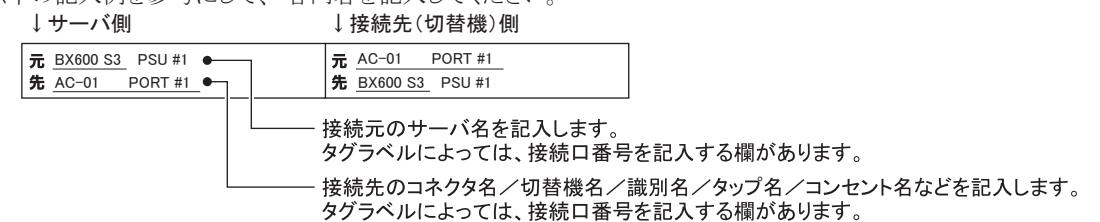

#### ■貼り付けかた

ケーブルのコネクタに近い位置に、タグラベルの中心からケーブルに巻きつけるように貼り合わせてください。

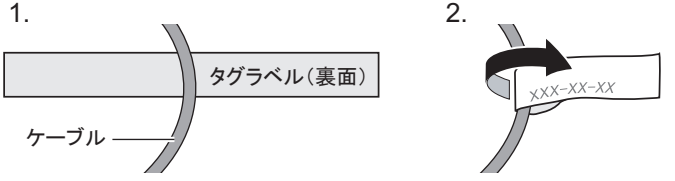

#### 周辺装置を接続する h

サーバ本体に、キーボードやマウスなどの周辺装置を次の順番で接続します。

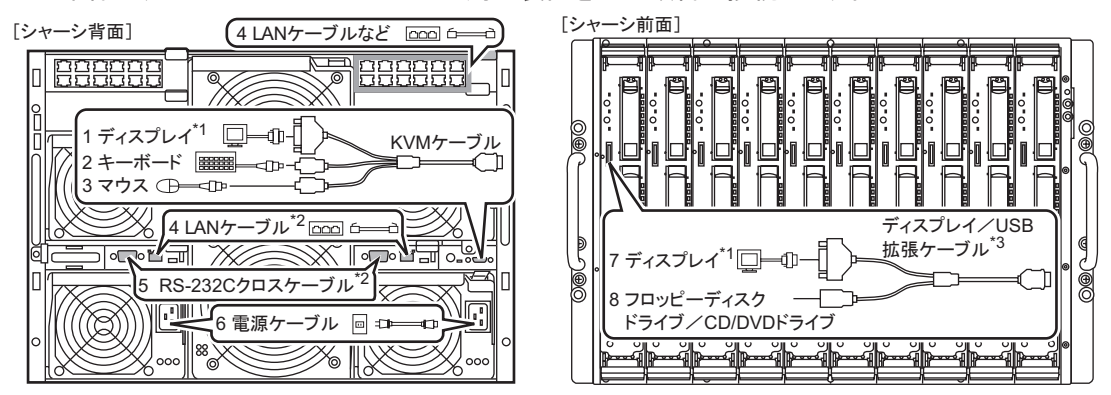

\*1)ディスプレイは、KVMケーブルとディスプレイ/USB拡張ケーブルのいずれかに接続してください。

\*2) マネジメントブレードのLANケーブル/RS-232Cクロスケーブルは、必要に応じて接続してください。

\*3)ディスプレイ/USB拡張ケーブルは、コネクタの切り欠きをサーバブレードのコネクタに合わせて接続してください。

・電源ケーブルは、用途に合ったものを使用してください。また、コンセントボックスを使用する場合は、必ずラック内に設置してください。 電源ケーブルおよび電源ケーブル接続用のオプションには、次の種類があります。

- AC200V 雷源ケーブル (AC200V 専用シャーシに標準添付)

- AC100V 電源ケーブル (AC100V 専用シャーシに標準添付)
- シャーシ コンセントボックス間接続用 AC200V 雷源ケーブル (オプション)
- コンセントボックス (AC200V 用、オプション)

・接続したケーブル類の配線については、シャーシをラックから引き出して作業することを考慮し、余裕を持たせた配線を行ってくださ

#### ■リリースタイによる雷源ケーブルの固定

電源ケーブルをシャーシに接続したあと、 シャーシ背面にある左右のハンドル部に添付のリリースタイを通し、 電源ケーブ ルを固定してください。 シャーシを前面に引き出すときに電源ケーブルが抜け落ちることを防止します。

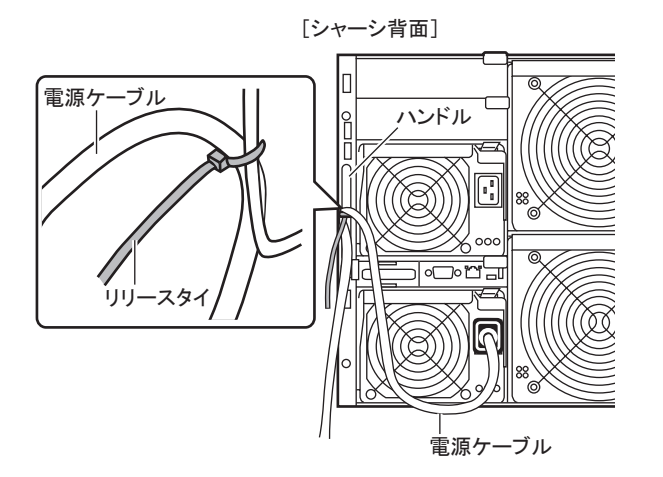

- ・ シャーシの電源ケーブルを抜くときは、 必ずシャーシ側の 電源コネクタを抜くようにしてください。
- 電源ケーブルをリリースタイで固定するときは、電源ユニット の取り外しに支障が出ない位置で固定してください。
- 電源ユニット増設時は、シャーシ添付のリリースタイを使用し て電源ケーブルを固定してください。

#### ■ケーブルのフォーミング処理

周辺装置を接続したあと、 ラックに添付のケーブルホルダーに、 ケーブルをまとめてリリースタイで固定します。 このフォーミング処理により、 ラックに複数のサーバが搭載されている場合でも、 ケーブルが見分けやすくなります。

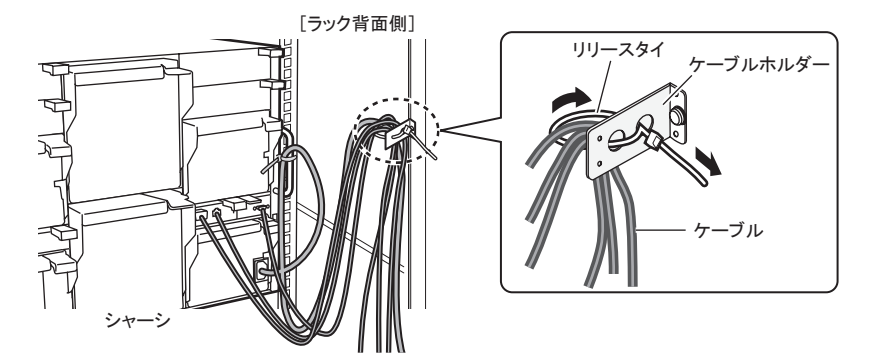

### **7** 電源を入れて、ハードウェアを設定する

本サーバを正常に動作させるため、 各ブレードの設定をします。

- ・ マネジメントブレードおよびスイッチブレードのパスワードの設定と、 マネジメントブレードの時刻の確認/設定を必ず行ってください。
- ・ マネジメントブレードおよびスイッチブレードで行った設定は、 画面のハードコピーやメモなどで記録しておいてください。
- ・ 本書に記載されていないオプションの設定については、 各オプションのマニュアルを参照してください。

#### ■マネジメントブレードの設定

シャーシのメイン電源を入れる前に、 マネジメントブレードに対してパスワードなどの初期設定を行います。

マネジメントブレードハードウェアガイド 「2.3 初期設定」

#### ■シャーシのメイン雷源を入れる

・ シャーシのメイン電源は、 電源ケーブルを接続してから 2 分以上たったあとに入れてください。

・ ここではサーバブレードの電源は入れません。

- 1 ラックドアを開けます。
- 2 ディスプレイなどの周辺装置の電源を入れます。
- 3 シャーシ前面のメイン雷源スイッチを押します。 電源ランプが緑色に点灯するまで押し続けます。
- メイン電源ランプ 緑色に点灯 メイン電源スイッチ

#### ■スイッチブレードの設定

搭載されているスイッチブレードそれぞれに対してパスワードなどの初期設定を行います。 設定の詳細については、 スイッ チブレードのマニュアルを参照してください。

VLAN の設定はここでは行わないでください。

#### ■サーバブレードの設定

サーバブレードの電源を入れ、 以下の場合に BIOS セットアップユーティリティの設定を行います。 搭載されているブレードごとに設定してください。

- ・ 本サーバを起動するドライブを変更するとき
- ・ リモートインストールを行うとき
- ・ オプション装置を取り付けたとき

( ◎ ) <u>ューザーズガイド</u> ▶▶「第8章 ハードウェアの設定/各種ユーティリティ」

ハードウェア構成や BIOS セットアップユーティリティなどの設定値は、 添付の 『環境設定シート』 内の該当する箇所に記入しておいて ください。

- 1 ディスプレイなどの周辺装置の電源を入れま す。
- 2 サーバブレードの電源を入れます。

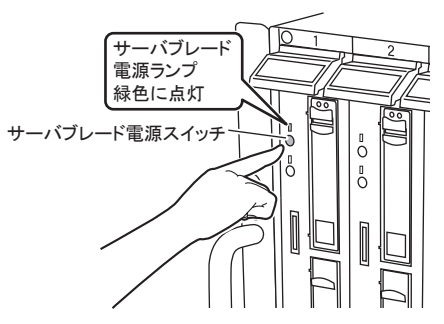

#### 3 ハードウェアの設定を行います。

- **1.** サーバ起動時 (POST 実行中) に 「Press F2 to run Setup」 と表示されたら、 メッセージが 表示されている間に、 【F2】 キーを押します。
- **2.** BIOS の設定を確認/変更します。
- **3.** Exit メニューで 「Save Changes and Exit」 を選 択し、 【Enter】 キーを押します。
- **4.** 【←】 【→】 キーで 「OK」 にカーソルを合わ せて 【Enter】 キーを押します。
- ▲ サーバブレードの電源を切ります。

BIOS セットアップユーティリティ終了後すぐに、 サーバブレード電源ランプがオレンジ色に点灯す るまでサーバブレード電源スイッチを押し続けま す。

## **8** OS を開封する

OSインストールタイプの場合は、 以下の手順で OSを開封してください。

ディスクレスタイプの場合、 および Windows Server 2008バンドルタイプの場合の OSインストール方法につい ては、 『ユーザーズガイド 第 4章 OS の手動インストール』 をご覧ください。

#### ■ **Windows Server 2003 R2** の場合

ここでは、 ServerStartを使用した Windows Server 2003 R2インストールタイプの開封手順について説明します。 ServerStartを使用した他のインストール方法については、『ユーザーズガイド 第 3章 ServerStartによる OSインストール』 を、 ServerStartを使用しない OSの手動インストール方法については、 『ユーザーズガイド 第 4章 OS の手動インストール』 を ご覧ください。

ServerStart を使用して開封作業を行っている途中に失敗があった場合は、 OS の新規インストールを行う必要があります。 再度開封処理は行えません。

- 1 サーバブレードの電源を入れ、 すぐに PRIMERGY スタートアップディスクをセットし ます。 しばらくすると ServerStart が起動し、 コンフィグレー ションファイルの格納先を選択する画面が表示され ます。 m  $r_1$ <sup>o</sup> $r_2$ <sub>1</sub> CanvarCtart G Standard ロリモートインストールを行う <br>ソフィグレーションファイル格納先の選択 −ネットワークパラメータ(ネットワークに接続する場合<br><mark>- @</mark> DHSPサーバからIFアドレスを自動的に取得する G フロッピーディスク<br>ServerStartフロッピーディスクをセットしてください C GB / DVD(read only)<br>ServerStart(51-51-51-| 次へ |  $B7$ -<br>C RAMディスク 「スタートアップディスク (ServerStart) を使用すると、 区 画サイズの変更 高信頼性ツールのインストールが可 能です。 スタートアップディスクを挿入し、 Ctrl+Alt+Del を押してください。」 という画面が表示された場合は、 PRIMERGY スタートアップディスクが CD/DVD ドライブに セットされていることを確認し、【Ctrl】 + 【Alt】 + 【Del】 キー を押してください。 2 「RAM ディスク」 を選択し、 [次へ] をクリッ クします。 「システムがリブートされるとすべての設定情報は 失われます」 と表示されます。 3 [OK] をクリックします。 「お使いのシステムは、OS インストールタイプです」 と表示されます。
- 4 [OK] をクリックします。

「ようこそ ServerStart へ」画面が表示されます。

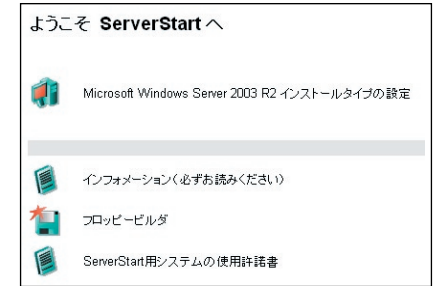

5 [Windows Server 2003 R2 インストールタイプ の設定 ] をクリックします。

プレインストールモードが起動します。

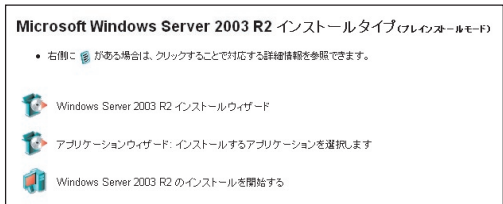

6 [Windows Server 2003 R2 インストールウィ ザード ] をクリックします。

「Windows Server 2003 R2 インストールウィザー ド」 が起動します。

ウィザードに従って、 OS インストールタイプの開封 情報を入力します。

- **1.** Administrator のパスワードを設定し、 [ 次へ ] をクリックします。
- **2.** 「コンピュータ識別情報」 画面の各項目を設 定し、 [次へ] をクリックします。
- **3.** 「タイムゾーンとインストール先ドライブ」 画面 の各項目を設定し、 [次へ] をクリックします。

**■ Cドライブのサイズを変更できます。 サイズは、** 4100 (MB) ~ハードディスク容量の範囲で指定可 能です。

- **4.** 「ユーザ情報」 の各項目を設定し、 [ 次へ ] をクリックします。
- **5.** 「ネットワークプロトコル」 画面の各項目を設定 して、「ウィザード終了] をクリックします。 「Windows Server 2003 R2 インストールウィ ザ ー ド 」 が 終 了 し、 「Microsoft Windows Server 2003 R2 インストールタイプ (プレイン ストールモード)」 画面に戻ります。

#### 7 [アプリケーションウィザード] をクリックしま す。

「アプリケーションウィザード」が起動します。 高信頼ツールなどのアプリケーションのインストー ルを設定します。

- **1.** 「インストール可能なアプリケーション」 のリス トから、 追加でインストールするアプリケーショ ンを選択し、 [>>] をクリックします。 選択したアプリケーションが 「インストールする アプリケーション」 のリストに移動します。
- **2.** 追加インストールするアプリケーションすべて について上記の手順 1 を繰り返し、「インストー ルするアプリケーション」 リストに設定します。
- **3.** [ ウィザード終了 ] をクリックします。 「アプリケーションウィザード」が終了し、 「Microsoft Windows Server 2003 R2 インストー ルタイプ (プレインストールモード)」 画面に 戻ります。
- 8 [Windows Server 2003 R2 のインストールを 開始する ] をクリックします。

「ライセンス契約」 画面が表示されます。

■設定した内容に誤りがあると、エラーが表示されます。 正しい値を直接入力して、 処理を続行してください。

9 ライセンス契約の内容を良くお読みになり、 [同意する ]をクリックします。

OSの設定を行ったあと、高信頼ツールのインストー ルが開始されます。

設定情報によって、 途中アプリケーションの CD/DVD を セットするようメッセージが表示されます。 指示に従って CD/DVD をセットし、 [OK] をクリックしてください。

10 CD/DVDを取り出すようにメッセージが表示さ れたら、 PRIMERGYスタートアップディスクを 取り出し、 [OK]をクリックします。 システムが再起動し、 自動的に各種設定が行わ れます。 この間何度かシステムが再起動しますが、 キーボードやマウスに触れずにそのままお待ちくだ

さい。

ServerView をインストール中に、コマンドプロンプト画面 が短時間に閉じたり開いたりしますが、 インストール処 理に問題はありません。

11 完了メッセージが表示されたら、【Enter】 キー を押します。

#### 12 システムを再起動します。

- **1.** 「スタート」 ボタン→ 「シャットダウン」 の順に クリックし、 「再起動」 を選択します。 シャットダウン画面が表示されます。
- **2.** オプションを選択し、 [OK] をクリックします。

#### 13 RAID 管理ツール (ServerView RAID) の各 設定を行います。

設定方法については、 アレイコントローラ ドキュメ ント & ツール CD 内のマニュアルを参照してくださ い。 使用する SAS アレイコントローラのマニュアル については、 『ユーザーズガイド 2.3.3 RAID を構 成するときの留意事項』 を参照してください。

#### ・ アレイ管理者アカウントの設定

ServerView RAID を使用するときに Windows の ユーザアカウントが必要です。 「raid-adm」 という グループを作成し、 同グループ内にアレイ管理者 用の任意の名前のアカウントを作成してください。

#### ・ HDD チェックスケジューラの設定

SAS アレイコントローラカード (MegaRAID SAS) をご使用の場合は、 HDD チェックスケジューラの 設定を運用に合わせて適宜変更してください。 デ フォルトでは、 毎日 12:00 に設定されています。

#### ■ **Linux** の場合

運用前に、必ず各ディストリビューションの『ご使用の手引き』を参照し、システム環境、操作前に必要な設定などについ て確認してください。 『ご使用の手引き』 は、 PRIMERGY スタートアップディスク内の「Linux」 を選択して参照してください。 また、 ご利用のときは、 PRIMERGY スタートアップディスクおよび、 本体に添付の Linux一式の添付品を使用してください。

#### root パスワードについて

Linux インストール代行サービスバンドルタイプをご購入の場合、 ご購入時の root パスワード (管理者パスワード) は以下 に設定されています。

#### **jW%m9zPn**

セキュリティのため、 パスワードは必ず変更してください。 パスワードの変更方法については、 『ご使用の手引き』 を参照してください。 **9** 電源を切り、残りのオプション装置を取り付ける

UPS装置など、 インストール後に取り付けるオプション装置を取り付けます。

( ◎ ) ユーザーズガイド ▶▶ 「第 7 章 内蔵オプションの取り付け」

- 1 フロッピーディスクドライブおよび CD/DVD ド ライブなどに媒体がセットされていないことを 確認します。
- 2 各サーバブレードの OS を終了します。 OS 終了後、 サーバ本体の電源が自動的に切れ ます。 OS を終了してもサーバブレードの電源が 切れない場合は、 サーバブレード電源ランプがオ レンジ色に点灯するまでサーバブレード電源スイッ チを押し続けます。
- 3 シャーシ前面のメイン電源スイッチを押しま す。

シャーシのメイン電源ランプが消灯するまで押し続 けます。

- 4 ディスプレイなどの周辺装置の電源を切りま す。
- 5 オプション装置を取り付けます。
- ・ オプション装置の取り付け終了後、 必要に応じてネットワー クブレードの VLAN や BIOS セットアップユーティリティの設定 を行ってください。 設定方法は、 スイッチブレードのマニュア ル、 『ユーザーズガイド 第 8 章 ハードウェアの設定/各種 ユーティリティ』、 各オプションのマニュアルを参照してくださ い。
- ・ UPS 装置を取り付けた場合は、必要に応じて BIOS セットアッ プユーティリティの設定を行ってください。 設定方法について は、『ユーザーズガイド 5.5.6 高機能無停電電源装置 (UPS) を使用する場合』 を参照してください。

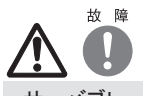

- ・ サーバブレードの電源を切ったあと、 再び電源を入れるとき は、 10 秒以上待ってから電源スイッチを押してください。
- 電源を切ったあとすぐに電源を入れると、 サーバ本体の誤 動作、 および故障の原因になります。
- ・ サーバブレードの電源を切ったあとにサーバブレードをシャー シから取り外す場合、 またはシャーシの電源ケーブルを取り 外す場合は、 20 秒ほど待ってから作業を行ってください。

### **10** 障害発生に備えて

障害発生に備えて次の設定を行ってください。

**( ◎ ) ユーザーズガイド ▶▶**「第5章 OS インストール後の操作」

・メモリダンプ取得の設定

メモリダンプ取得の設定を行うことで、 システムで STOP エラー (ブルースクリーン) やハングアップが発生した場合に、 デバッ グ情報を保存できるようになります。 デバッグ情報を保存しておくことで、 エラー発生時の原因分析に役立てることができます。

・システム修復のためのバックアップデータ作成 Windows Server 2008 では、 サーバ構成全体をバックアップできます。 自サーバ以外の共有フォルダまたは DVD などにバッ クアップデータを作成することで、 システムが万が一の場合に、 作成したバックアップデータを使用して復旧できます。 インストール後に、 サーバ構成全体のバックアップを行ってください。

・システム設定情報の退避 BIOS 設定情報を退避しておくことにより、 設定情報が失われたときに元の情報に復元できます。 本サーバ設置時に、 お客様ご自身で BIOS 設定の退避を行い、 保管してください。 退避した BIOS 設定情報は保守時に使 用します。

・ソフトウェアサポートガイドの確認

ソフトウェアサポートガイドとは、 ソフトウェアトラブルの原因を調査するうえで必要な情報収集をサポートするツールです。 PRIMERGY では標準機能として、 ソフトウェアトラブル発生時の情報収集をサポートするように設定されています。 詳細は、 『ユーザーズガイド 9.2.4 トラブル発生時の情報収集』 を参照してください。

設定が完了したら、 運用前に必ず各種留意事項をご確認ください。

● コーザーズガイド ▶ 「5.5 サーバ運用前の留意事項」

運用開始後の保守については、 『ユーザーズガイド 第 9 章 運用と保守』 を参照して内容をご確認ください。

## **11** サポート&サービス

#### ● PRIMERGY 情報の提供について

各種ドライバや BIOS、 ファームウェア、 高信頼ツールな どの最新モジュールを、 弊社インターネット情報ページ (<http://primeserver.fujitsu.com/primergy/downloads/>) に て提供しております。 システム安定稼動のため、 常に最 新モジュールを適用して運用されることを推奨します。 なお、 最新モジュールのダウンロード、 および適用作業 については、 お客様ご自身で実施いただきますようお願 いいたします。 弊社にて作業実施をご依頼されるお客様 は、 有償にて承っております。 担当営業員、 または販売

#### ● SupportDesk について (有償)

店までお問い合わせください。

システムの安定稼動に向け、保守·運用支援サービス 「SupportDesk」 のご契約をお勧めします。 ご契約により、 ハードウェア障害時の当日訪問修理対応、 定期点検、 障 害予兆/異常情報のリモート通報、 電話によるハードウェ ア/ソフトウェアの問題解決支援、 お客様専用ホームペー ジでの運用支援情報提供などのサービスが利用できます。 詳細は、 SupportDesk紹介ページ「製品サポート」 (<http://segroup.fujitsu.com/fs/>) を参照してください。

#### ●最新の修正モジュールの検索・適用について

Windowsをご使用の場合、 「UpdateAdvisor」 (本体装置) を適用していただくことをお勧めします。 詳細は『ユーザー ズガイド』 を参照してください。

Linuxをご使用の場合、 UpdateSite(SupportDeskご契約 のお客様向け) から、 UpdateAdvisorと UpdateManager を入手してご使用ください。 ご利用いただくときには、 SupportDeskサービスのユーザ IDが必要です。

#### ●製品・サービスに関するお問い合わせ

製品の使用方法や技術的なお問い合わせ、 ご相談につ いては、 製品をご購入されたときの販売会社、 または弊 社担当営業員・システムエンジニア(SE)にご連絡ください。 PRIMERGYに関するお問い合わせ先がご不明なときやお困 りのときには、 「富士通コンタクトライン」 にご相談ください。

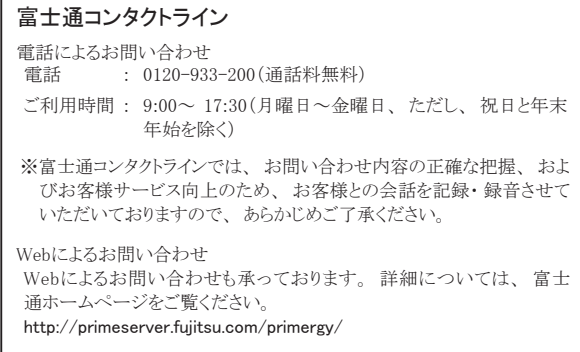

#### ●保証について

保証期間中に故障が発生した場合には、 保証書に記載 の内容に基づき無償修理いたします。 詳細については、 保証書をご覧ください。 なお、 保守サポート期間は、 お 客様のサーバ購入後 5年間です。

#### ●定期交換部品について

お客様の使用環境や使用時間により、 保守サポート期間 内に交換が必要になる定期交換部品があります。 『シャー シ ハードウェアガイド 6.7 定期交換部品について』、およ び『ユーザーズガイド 9.8.1 保守サービス』 -「■定期交 換部品について」 を参照して、 内容をご確認ください。

#### ●修理ご依頼の前に

本サーバに異常が発生した場合は、『ユーザーズガイド 9.2 トラブルシューティング』 を参照して、 内容をご確認くださ い。 それでも解決できない異常については、 担当営業員 または修理相談窓口に連絡してください。

ご連絡のときは、 シャーシおよびサーバブレードの下記に 貼付のラベルで、 記載の型名および製造番号を確認し、 お伝えください。

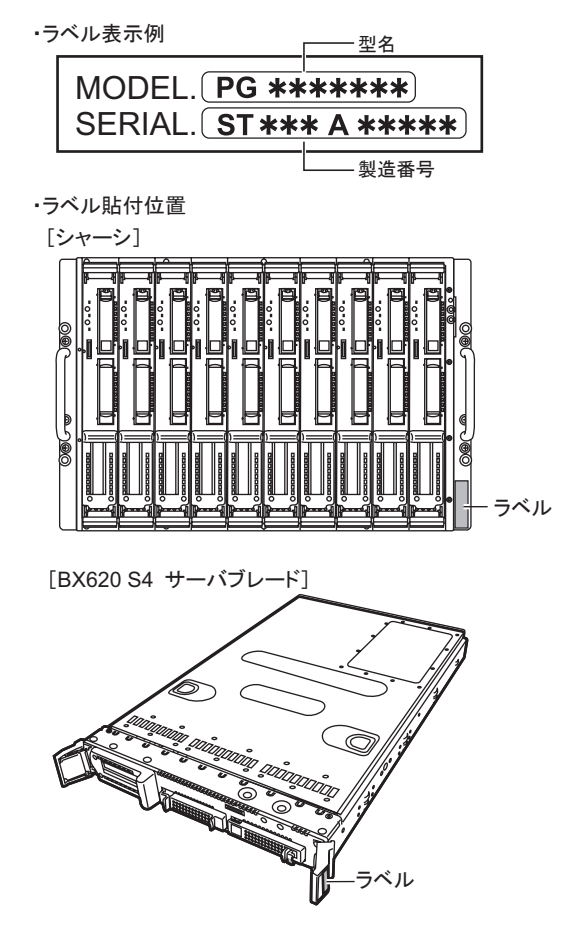

また、 事前に『ユーザーズガイド 9.8.2 修理相談窓口に連 絡するときは』 をご覧いただき、 必要事項を確認してくだ さい。 お客様が退避したシステム設定情報は、 保守時に 使用します。

#### ●修理相談窓口

- ・ サポートサービス(SupportDeskなど) 未契約のお客様
- ・ 製品保証期間中の保証書による修理
- ・ SupportDeskパック Lite(カスタムメイドオプション) によ る修理
- ・ 製品保証期間終了後の、 サポートサービス(SupportDesk など) 未契約の場合の修理
- ‐ 当社指定のサービスエンジニアによるオンサイト修理を行いま す。 サービスエンジニアは、 連絡を受けた翌営業日以降に 訪問します(ただし、 故障原因が外付けキーボード、 マウス などの場合、 原因部品の良品をお客様ご指定の場所に送付 することも可能です)。
- ‐ サービスの対象製品/作業時間に応じ、 技術料/部品代/ 交通費などのサービス料金をご依頼のつど申し受けます。

#### 富士通ハードウェア修理相談センター

- 電話 : 0120-422-297(通話料無料) ※音声ガイダンスに従って、お進みください。 ご利用時間 : 月曜日~金曜日 9:00~ 17:00(祝日および 12月 30日
- ~ 1月 3日を除く) Web受付 : ハードウェア修理お申し込みページ
- <https://eservice.fujitsu.com/webrepair/>

## **12** リサイクルについて

本サーバを廃却する場合、 担当営業員に相談してください。 本サーバは産業廃棄物として処理する必要があります。

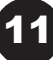

### 注意事項

#### データのバックアップについて

本製品に記録されたデータ(基本ソフト(OS)、アプリケーションソフトも含む)の保全については、お客様ご自身でバックアップなどの必要な対策を行ってください。 また、<br>修理を依頼される場合も、データの保全については保証されませんので、 事前にお客様ご自身でバックアップなどの必要な対策を行ってください。 データが失われた<br>場合でも、 保証書の記載事項以外は、 弊社ではいかなる理由においても、 それに伴う損害やデータの保全・修復などの責任を一切

#### 注意

本製品は、 情報処理装置等電波障害自主規制協議会 (VCCI) の基準に基づくクラスA情報技術装置です。 本製品を家庭環境で使用すると電波妨害を引き起こす ことがあります。 この場合には使用者が適切な対策を講ずるよう要求されることがあります。

本製品は、 社団法人電子情報技術産業協会のサーバ業界基準 (PC-11-1988) に適合しております。

#### アルミ電解コンデンサについて

本製品のプリント板ユニットやマウス、 キーボードに使用しているアルミ電解コンデンサは寿命部品であり、 寿命が尽きた状態で使用し続けると、 電解液の漏れや枯渇<br>が生じ、 異臭の発生や発煙の原因になる場合があります。<br>目安として、 通常のオフィス環境 (25℃) で使用された場合には、保守サポート期間内 (5 年)には寿命に至らないものと想定していますが、 高温環境下での稼働等、

お客様のご使用環境によっては、 より短期間で寿命に至る場合があります。 寿命を超えた部品について、 交換が可能な場合は、 有償にて対応させていただきます。 なお、 上記はあくまで目安であり、 保守サポート期間内に故障しないことをお約束するものではありません。

#### 本製品のハイセイフティ用途での使用について

本製品は、 一般事務用、 パーソナル用、 家庭用、 通常の産業用等の一般的用途を想定して設計 ・ 製造されているものであり、 原子力施設における核反応制御、 航空機自動飛行制御、 航空交通管制、 大量輸送システムにおける運行制御、 生命維持のための医療器具、 兵器システムにおけるミサイル発射制御など、 極めて<br>高度な安全性が要求され、 仮に当該安全性が確保されない場合、 直接生命・ 身体に対する重大な危険性を伴う用途 (以下 「ハイセイフティ用途」という)に使用さ<br>れるよう設計・製造されたものではございません。 お客様は、 当該ハイセイフティ用途に要する安全性を確保する措置を施すことなく、 ハイセイフティ用途に使用される場合は、 弊社の担当営業までご相談ください。

本製品は、 落雷などによる電源の瞬時電圧低下に対し不都合が生じることがあります。 電源の瞬時電圧低下対策としては、 交流無停電電源装置などを使用されること をお勧めします。

#### (社団法人電子情報技術産業協会のパーソナルコンピュータの瞬時電圧低下対策ガイドラインに基づく表示)

当社のドキュメントには「外国為替および外国貿易管理法」に基づく特定技術が含まれていることがあります。 特定技術が含まれている場合は、 当該ドキュメントを輸<br>出または非居住者に提供するとき、 同法に基づく許可が必要となります。 同法に基づく許可が必要となります

高調波電流規格 JIS C 61000-3-2 適合品

#### 使用許諾契約書

富士通株式会社 (以下弊社といいます) では、 本サーバにインストール、 もしくは添付されているソフトウェア (以下本ソフトウェアといいます) をご使用いただく権利<br>をお客様に対して許諾するにあたり、 下記 「ソフトウェアの使用条件」 にご同意いただくことを使用の条件とさせていただいております。<br>なお、 お客様が本ソフトウェアのご使用を開始された時点で、 本契約にご同意いただいたものといたしますので、 本ソフトウェアをご使用いただく前に ソフトウェアの使用条件 1. 本ソフトウェアの使用および著作権<br>お客様は、本ソフトウェアを、 日本国内において本サーバでのみ使用できます。 なお、 お客様は本サーバのご購入により、 本ソフトウェアの使用権のみを得るもので<br>2. バックアップ<br>2. バックアップ お客様は、 本ソフトウェアにつきまして、 1 部の予備用 (バックアップ) 媒体を作成することができます。 3. 本ソフトウェアの別ソフトウェアへの組み込み<br>本ソフトウェアが、 別のソフトウェアに組み込んで使用されることを予定した製品である場合には、 お客様はマニュアル等記載の要領に従って、 本ソフトウェアの全部ま<br>たは一部を別のソフトウェアに組み込んで使用することができます。 4. 複製 (1) 本ソフトウェアの複製は、 上記 「2.」 および 「3.」 の場合に限定されるものとします。 本ソフトウェアが組み込まれた別のソフトウェアについては、 マニュアル等で弊社が複製を許諾していない限り、 予備用 (バックアップ) 媒体以外には複製は行わない でください。<br>ただし、 本ソフトウェアに複製防止処理がほどこしてある場合には、 複製できません。<br>(2) 前号によりお客様が本ソフトウェアを複製する場合、 本ソフトウェアに付されている著作権表示を、 変更、 削除、 隠蔽等しないでください。<br>5. 第三者への譲渡 お客様が本ソフトウェア(本サーバに添付されている媒体、 マニュアルならびに予備用バックアップ媒体を含みます)を第三者へ譲渡する場合には、 本ソフトウェアが<br>インストールされたサーバとともに本ソフトウェアのすべてを譲渡することとします。 なお、 お客様は、 本サーバに添付されている媒体を本サーバとは別に第三者へ譲渡 することはできません。 6. 改造等 お客様は、 本ソフトウェアを改造したり、 あるいは、 逆コンパイル、 逆アセンブルをともなうリバースエンジニアリングを行うことはできません。 7. 保証の範囲 .<br>| 本ソフトウェアとマニュアル等との不一致がある場合、 本サーバをご購入いただいた日から 90 日以内に限り、 お申し出をいただければ当該不一致の修 (1) 弊社は、本ソフトウェアとマニュアル等との不一致が<br>正に関して弊社が必要と判断した情報を提供いたします 。<br>- 本ソフトウェアの記録媒体等に物理的な欠陥 (破損等) 等がある場合、 本サーバをご購入いただいた日から 1 ヶ月以内に限り、 不良品と良品との交換に応じる ……<br>また、 本ソフ|<br>ものとします。 (2) 弊社は、 前号に基づき負担する責任以外の、 本ソフトウェアの使用または使用不能から生じるいかなる損害 (逸失利益、 事業の中断、 事業情報の喪失その他 の金銭的損害を含みますが、 これに限られないものとします) に関しても、 一切責任を負いません。 たとえ、 弊社がそのような損害の可能性について知らされていた 場合も同様とします。 (3) 本ソフトウェアに第三者が開発したソフトウェアが含まれている場合においても、第三者が開発したソフトウェアに関する保証は、弊社が行う上記(1)の範囲に限られ、 開発元である第三者は本ソフトウェアに関する一切の保証を行いません。 8. ハイセイフティ 本ソフトウェアは、 一般事務用、 パーソナル用、 家庭用などの一般的用途を想定したものであり、 ハイセイフティ用途での使用を想定して設計・製造されたものでは<br>ありません。 お客様は、 当該ハイセイフティ用途に要する安全性を確保する措置を施すことなく、 本ソフトウェアを使用しないものとします。 ハイセイフティ用途とは、<br>下記の例のような、 極めて高度な安全性が要求され、 仮に当該安全性が確保されない場合、 直接生命・身体に対する重大な危険 記 原子力核制御、 航空機飛行制御、 航空交通管制、 大量輸送運行制御、 生命維持、 兵器発射制御など 富士通株式会社

Microsoft、 Windows、 Windows Server は、 米国 Microsoft Corporation の米国およびその他の国における登録商標または商標です。

Linux は、 Linus Torvalds 氏の米国およびその他の国における登録商標あるいは商標です。

Adobe、 Acrobat、 Reader は、 Adobe Systems Incorporated (アドビシステムズ社) の登録商標です。

その他の各製品名は、 各社の商標、 または登録商標です。 その他の各製品は、 各社の著作物です。